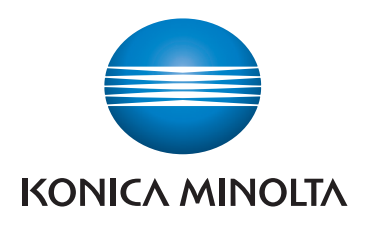

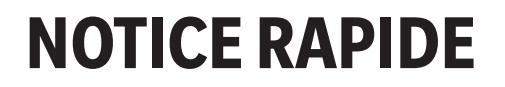

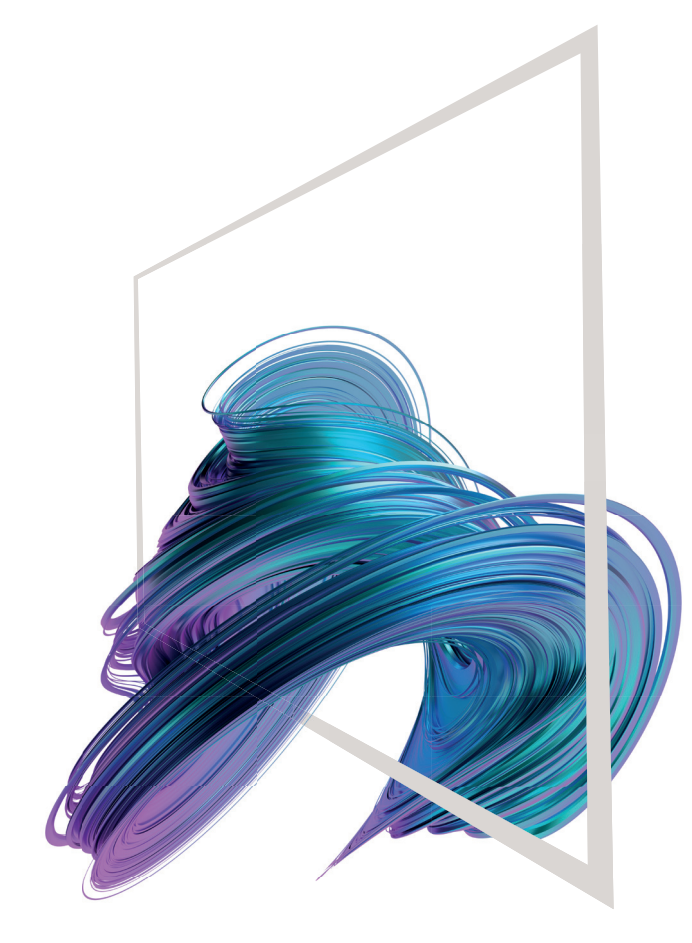

**1. Appuyer** pour sélectionner ou déterminer un menu.

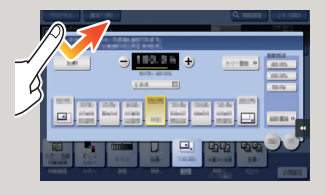

**2. Double appui** pour récupérer des infos détaillées ou agrandir une image miniature.

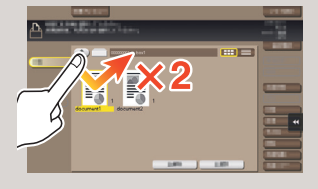

**3. Glisser** pour déplacer une position d'affichage sur un écran d'application ou d'aperçu.

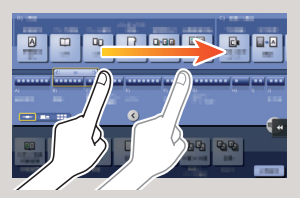

**4. Faire glisser** pour faire défiler une liste d'adresses ou de tâches et faire avancer les pages en vue miniatures.

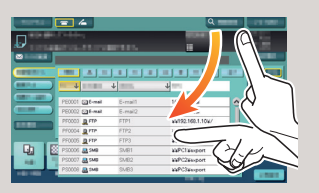

**5. Appui long** pour afficher l'icône associée au document.

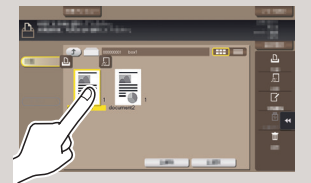

**6. Glisser-déposer** pour déplacer un document à l'emplacement prévu.

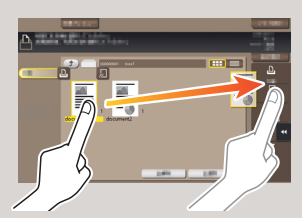

**7. Mouvement panoramique**  pour déplacer une image affichée.

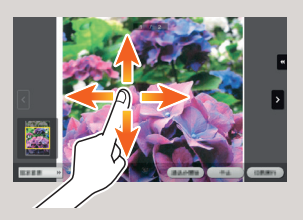

**8. Pincement intérieur/ extérieur** pour agrandir ou réduire une image d'aperçu.

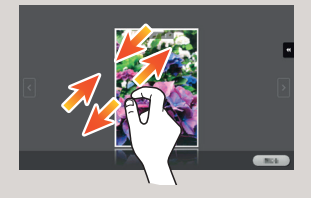

**9. Rotation** de deux doigts pour faire pivoter une image d'aperçu.

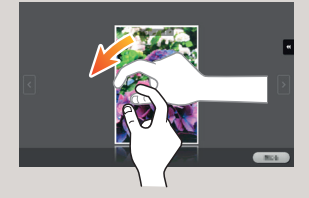

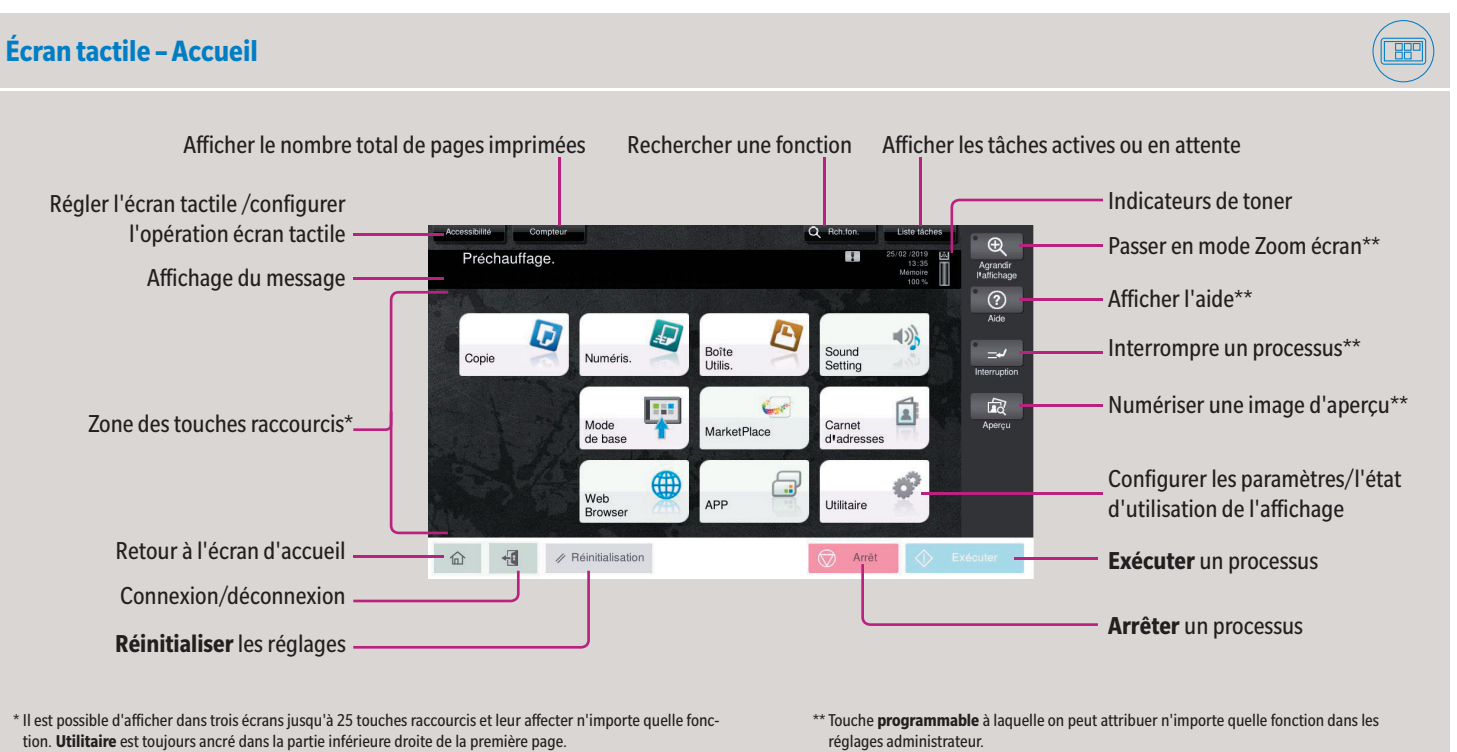

\* Les fonctions tactiles disponibles varient en fonction de l'écran affiché.

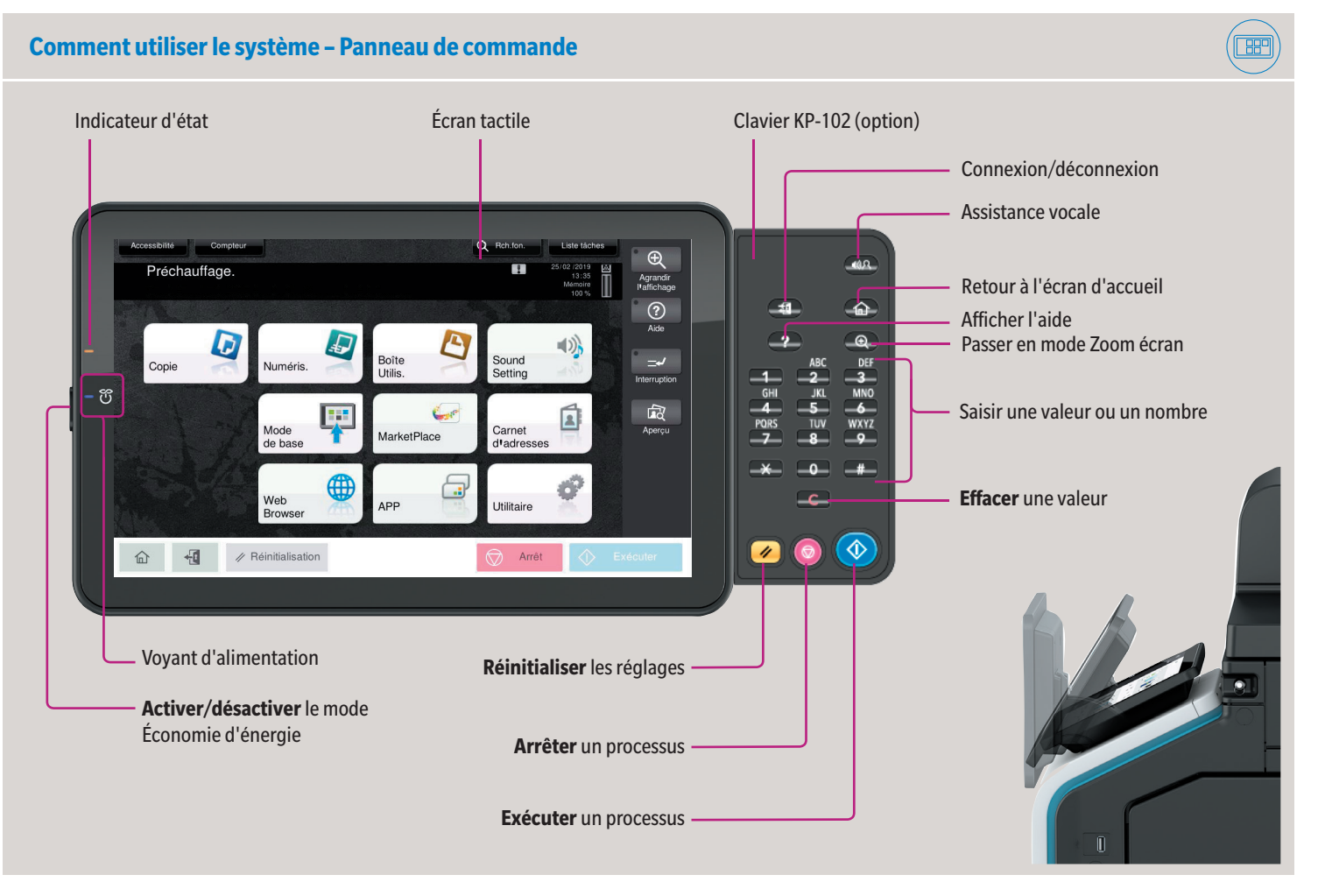

### **Utilisation de l'écran tactile\***

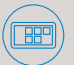

Giving Shape to Ideas

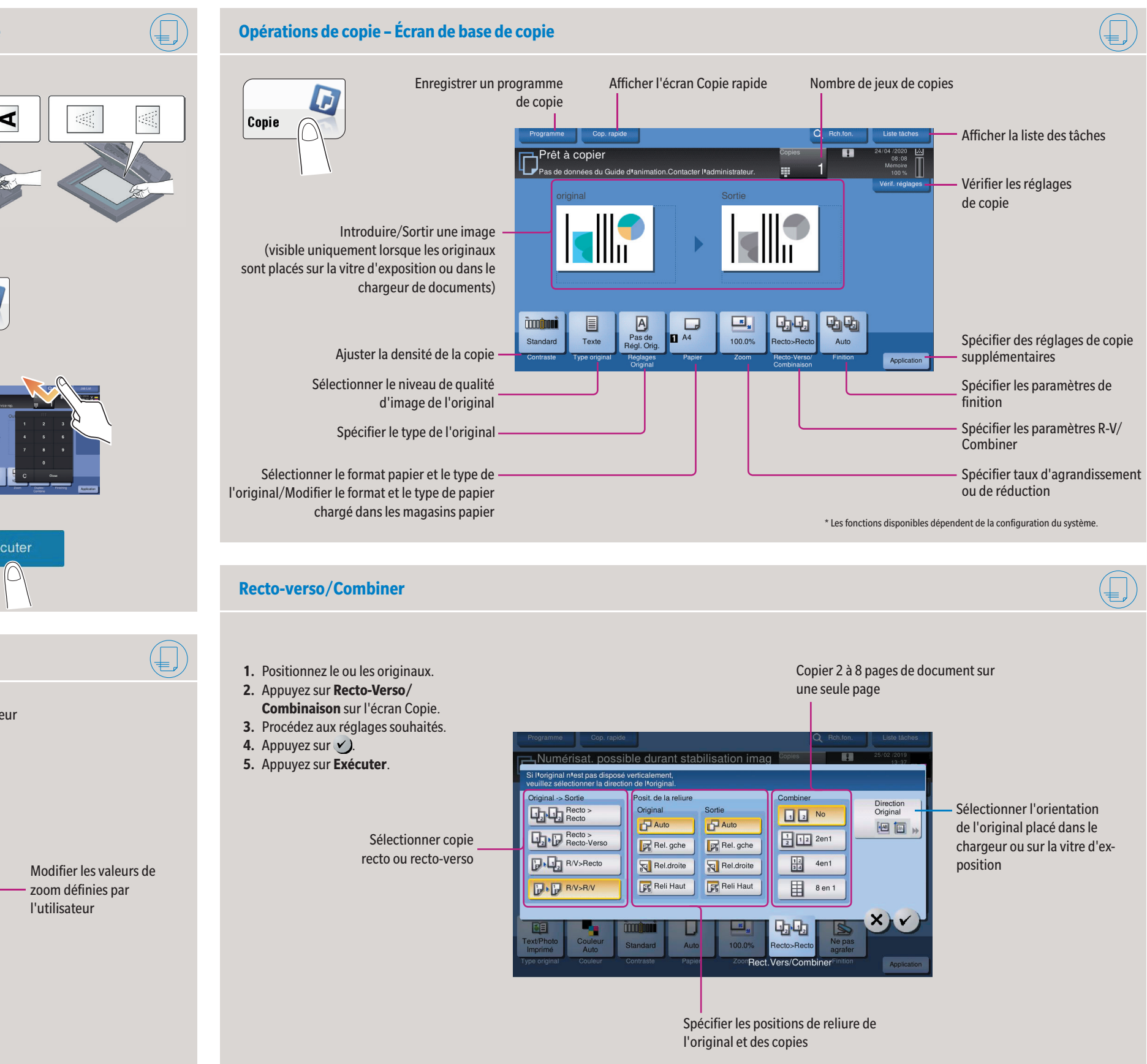

Prérégler les valeurs de zoom

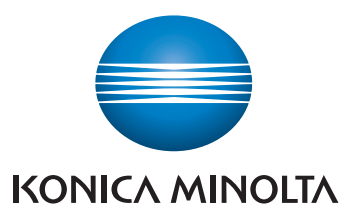

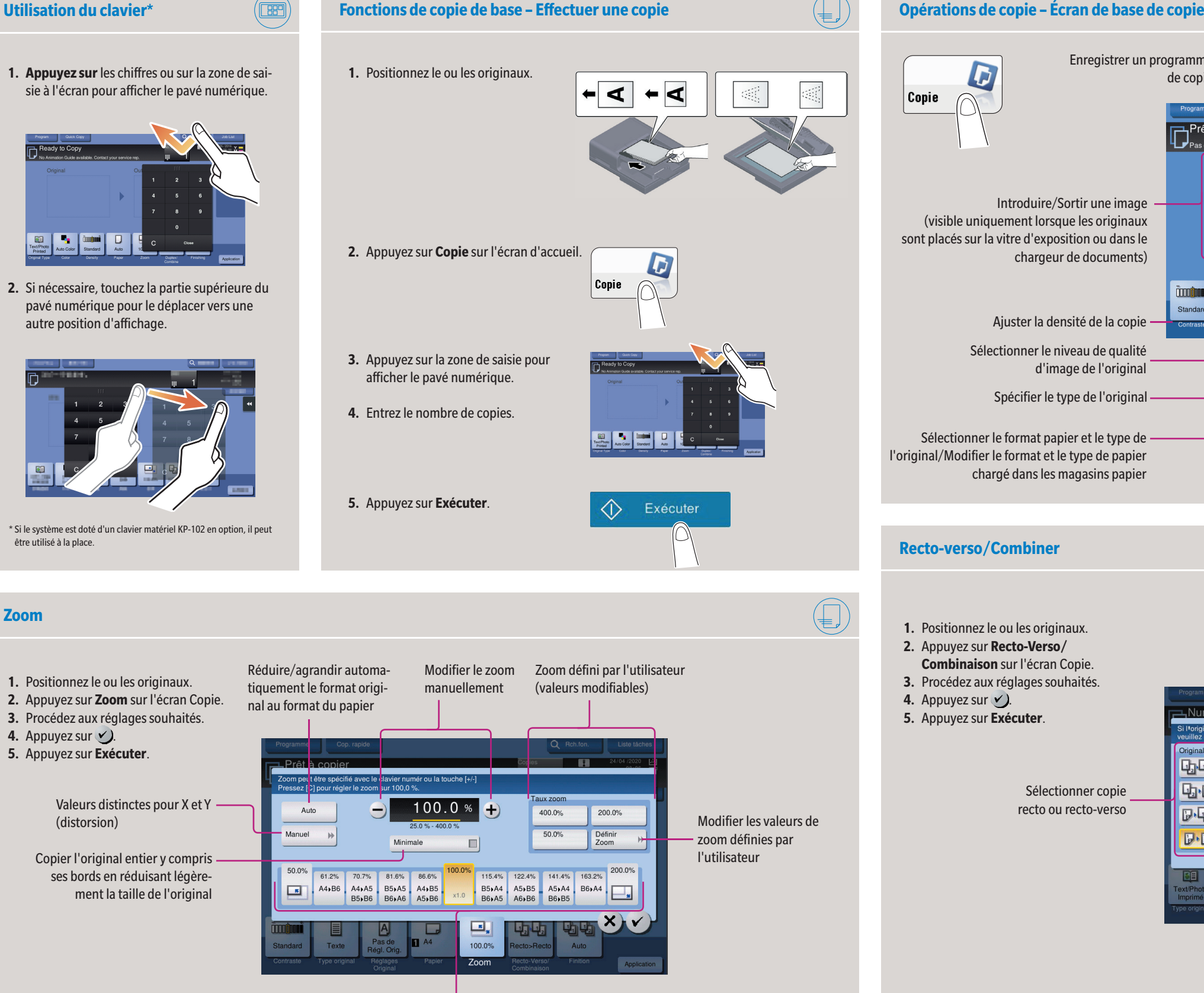

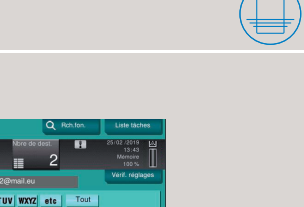

Giving Shape to Ideas

**6.** Appuyez sur  $\vee$ ). **7.** Appuyez sur **Exécuter**. Le fichier est envoyé.

- **1.** Positionnez le ou les originaux.
- **2.** Appuyez sur **Numéris./fax** dans le menu principal. Les destinations classées dans **Favoris** sont affichées.
- **3.** Appuyez sur **Type d'adr.**
- **4.** Sélectionnez le type de destination désiré.
- **5.** Spécifiez une destination.
- **6.** Appuyez sur **Ajout Dest**.
- **7.** Spécifiez la prochaine destination, puis confirmez par  $\vee$ ).
- **8.** Répétez les étapes 6 et 7 jusqu'à ce que toutes les destinations souhaitées soient spécifiées.
- **9.** Appuyez sur **Exécuter**. Le fichier est envoyé.
- **4.** Procédez au(x) réglage(s) souhaité(s).
- **5.** Appuyez sur **Exécuter**. Le fichier est enregistré.

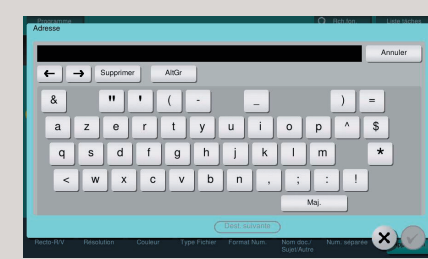

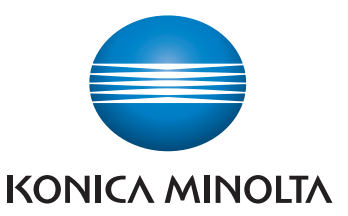

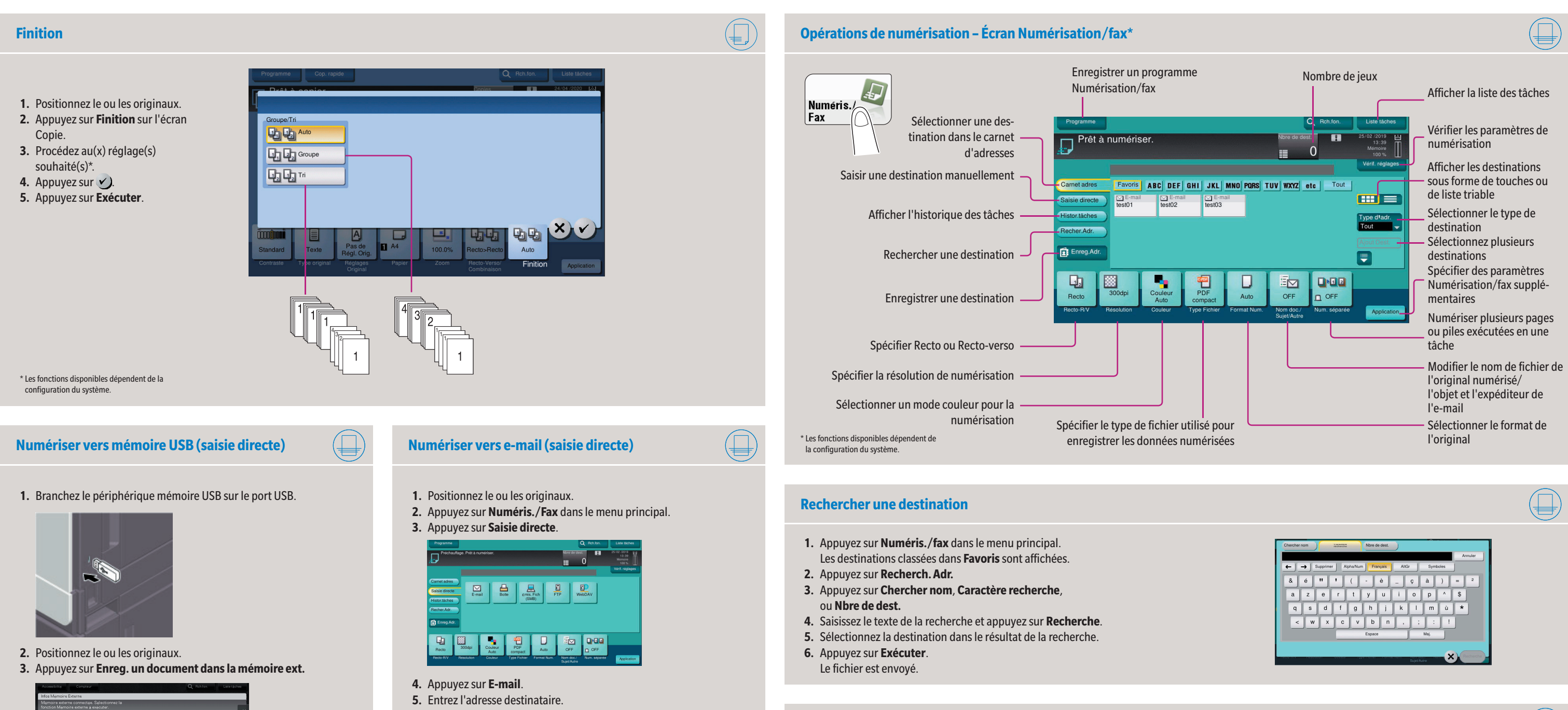

# <u>. 원</u> <u> 대</u>

### **Envoyer des données vers plusieurs destinations**

Giving Shape to Ideas

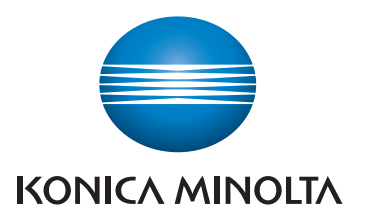

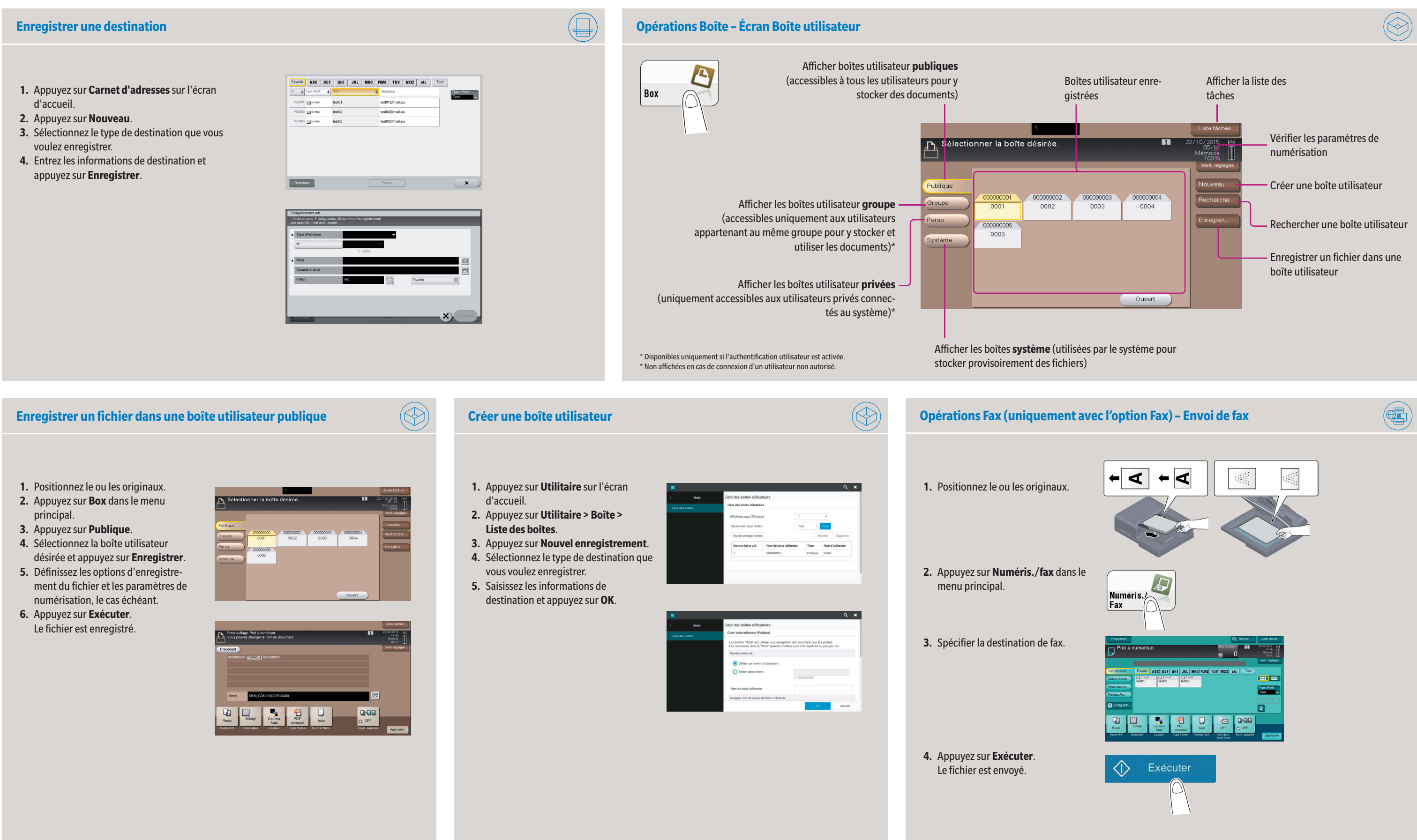